# lesconcierges®

**Website : [www.lesconcierges.in/eyspl](http://www.lesconcierges.in/YOUR)** 

Please create an account by clicking on Register. Create an account using your Official Mail ID ([XXXXXXX@](mailto:XXXXXX.X@lesconcierges.co.in)in.ey.com format) only, by clicking on REGISTER Which is on the top right hand corner

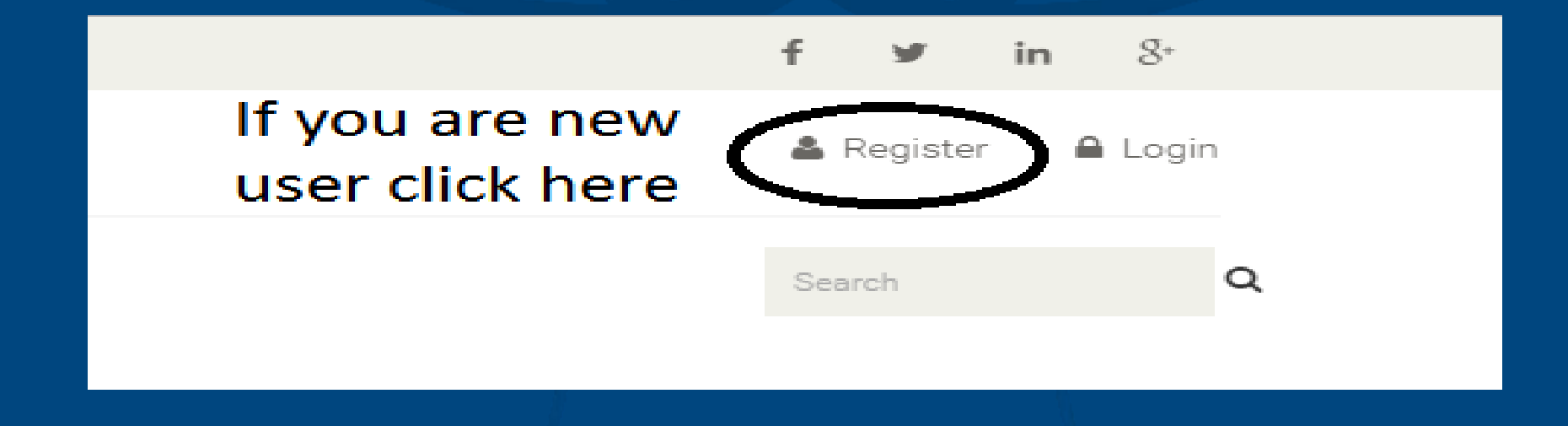

## **Website : [www.lesconcierges.in/e](http://www.lesconcierges.in/YOUR)yspl**

## Please key in the data required as per the below

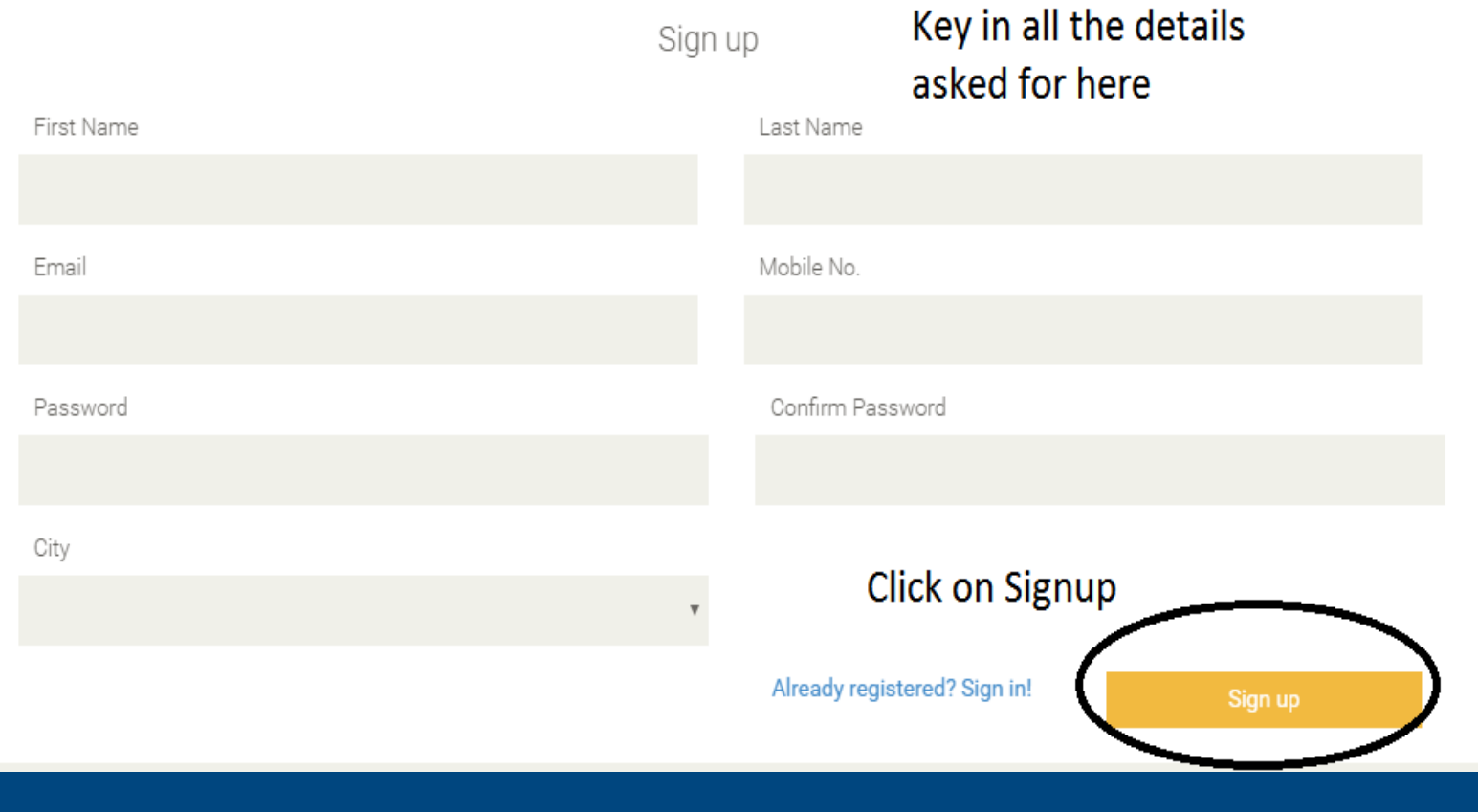

## **Website : [www.lesconcierges.in/e](http://www.lesconcierges.in/YOUR)yspl**

## Please key in the data required as per the below

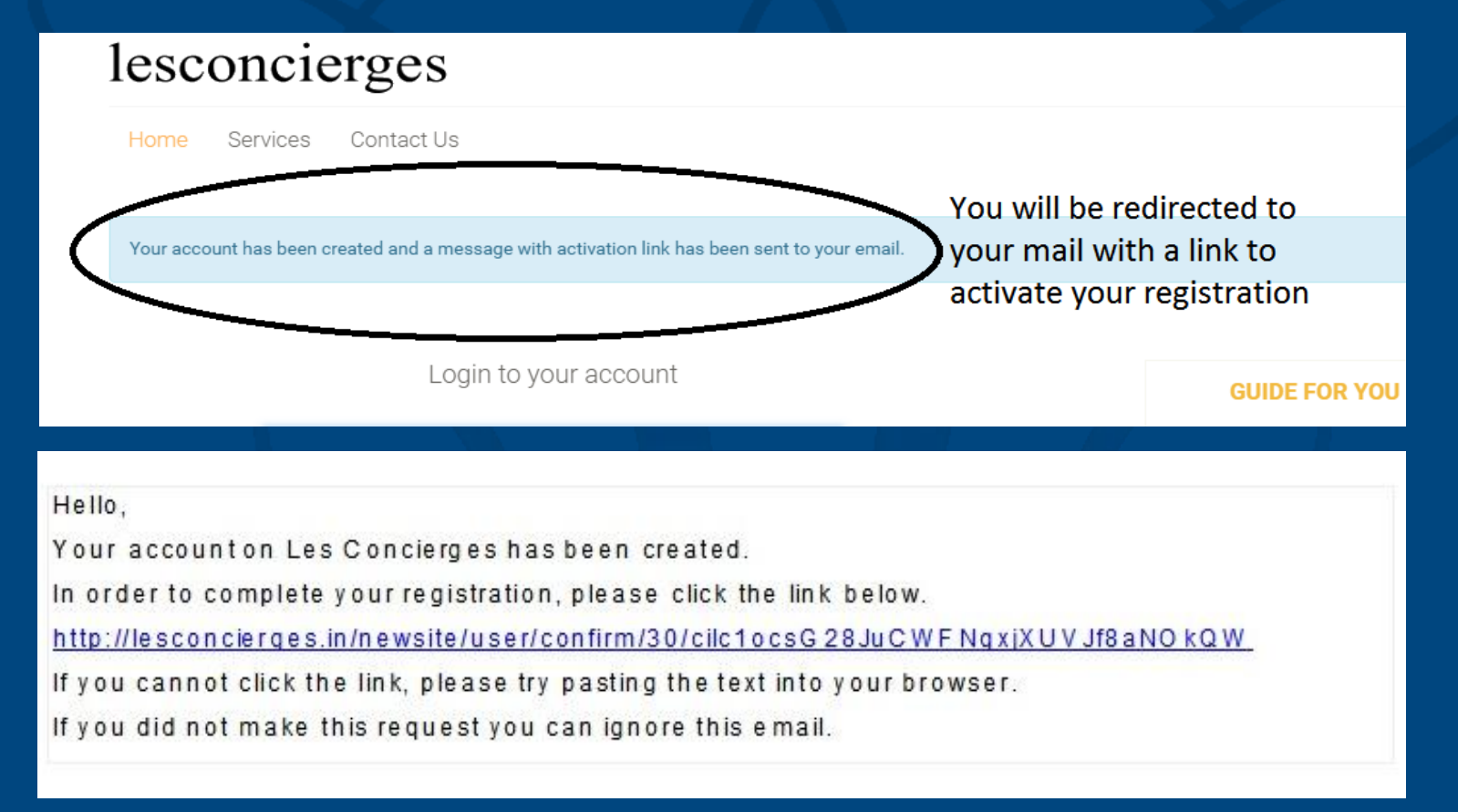

## **STEP 2 – LOGON**

Customer will be redirected to login page Follow the instructions to logon to your account

Login to your account

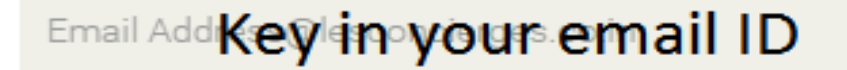

Password

Key in your password

lesconcierges Disclaimer

 $\Box$  I accept the Terms and Conditions

Click on the check box

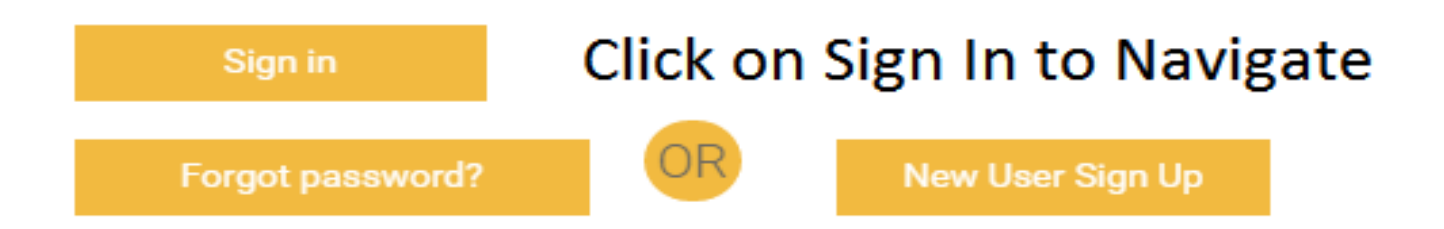

## **STEP 2.1 – LOGON – FORGOT PASSWORD**

Click on forgot password to regenerate your password Customer will be redirected to password generation page

Login to your account

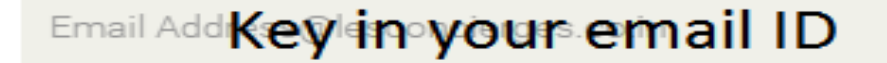

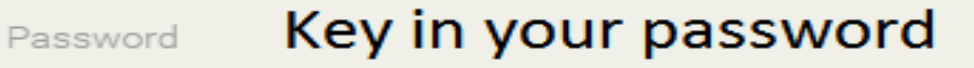

lesconcierges Disclaimer

 $\Box$  I accept the Terms and Conditions

Click on the check box

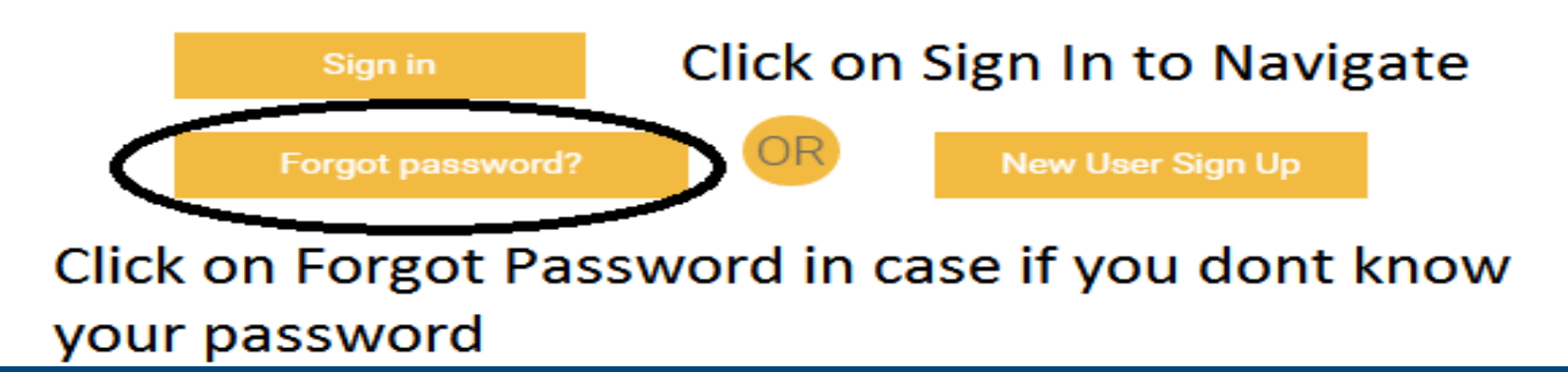

## **STEP 2.2 – LOGON – FORGOT PASSWORD**

Key in your Registered email ID Click on Continue An Email will be sent to your registered email for resetting the password with a link Click on the link to reset your password

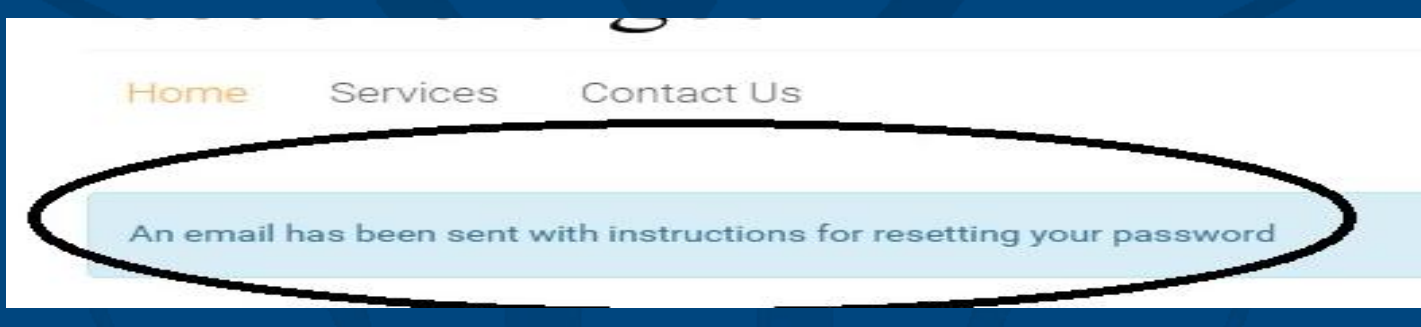

#### Hello.

We have received a request to reset the password for your account on Les Concierges. Please click the link below to complete your password reset.

http://lesconcierges.in/newsite/user/recover/29/F6XY kY3GEmyJjj7yOvZHRnKLI9WgqsAr

If you cannot click the link, please try pasting the text into your browser.

If you did not make this request you can ignore this email.

## **STEP 2.3 – LOGON – FORGOT PASSWORD**

Key in your new password You will get a confirmation message on successful change of password In case of any difficulty please write to support@lesconcierges.in

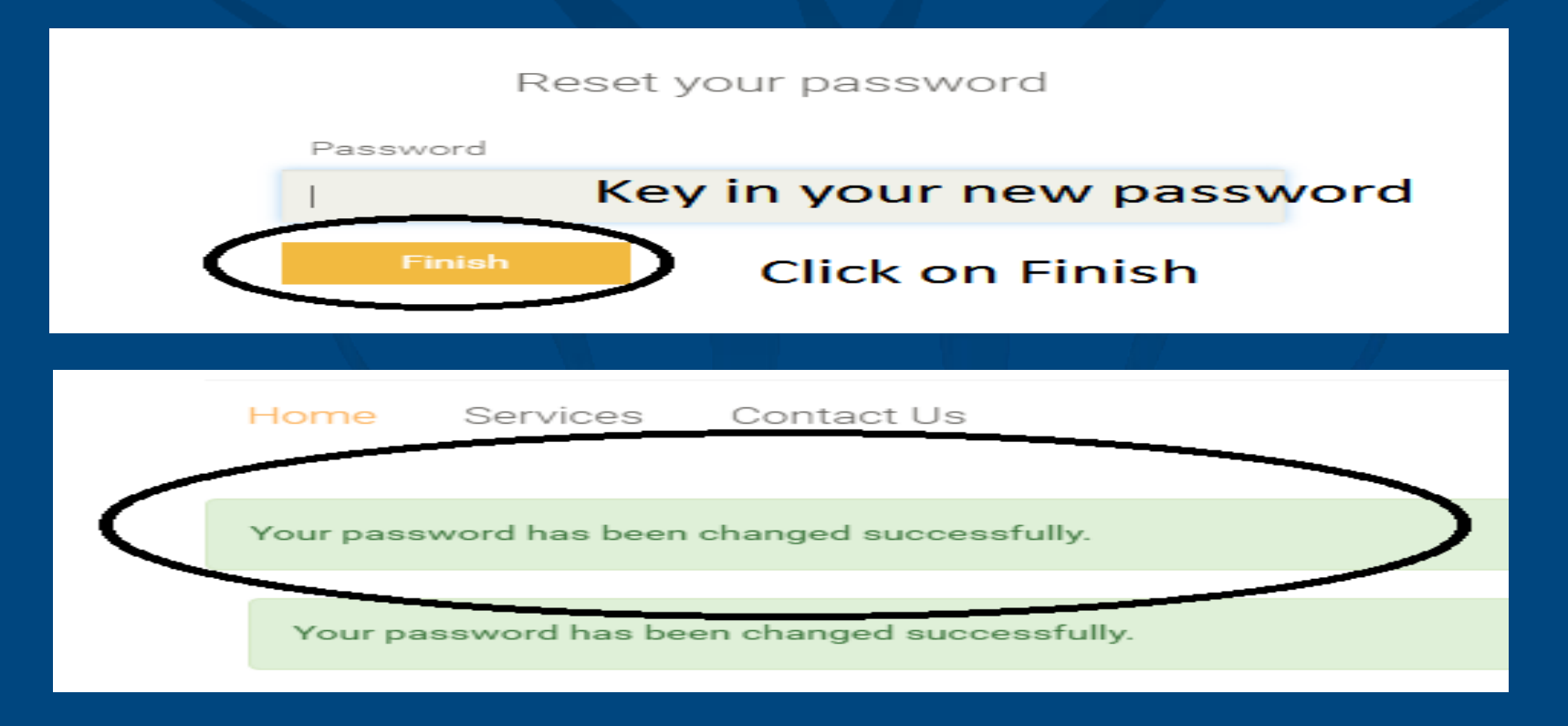

## **STEP 2.4 – ACCESS SERVICE**

Customer will be redirected to home page You will be able to see the below Tabs on the home screen 1. Home 2. Hi " CUSTOMER NAME" 3. Services 4. Ask Your Concierges 5. Offers

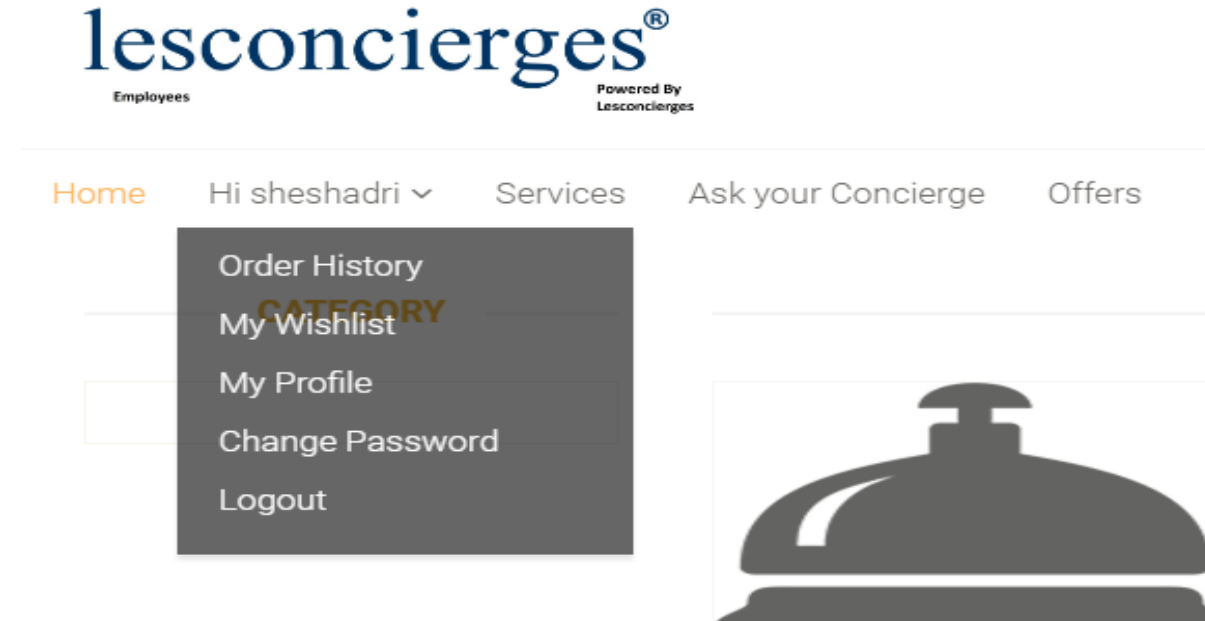

## **STEP 2.5 – ACCESS SERVICE**

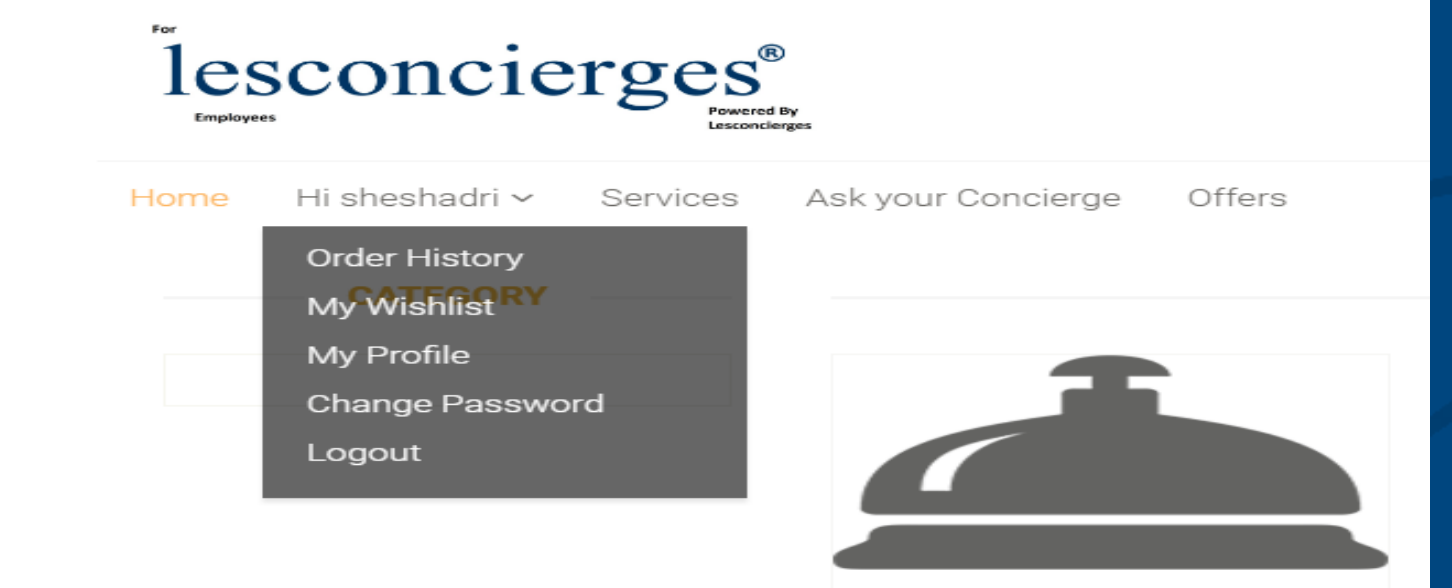

## 1. Hi " CUSTOMER NAME" - You can see your name

Order History – You can view the order history here My wish list – You can view the services in wish list My Profile – You can update your profile here Change Password – You can change your Password Logout – Click here to log out from your account

## **STEP 2.6 – ACCESS SERVICE**

if you wish to search for the services type the name of the service on the right hand side as shown below

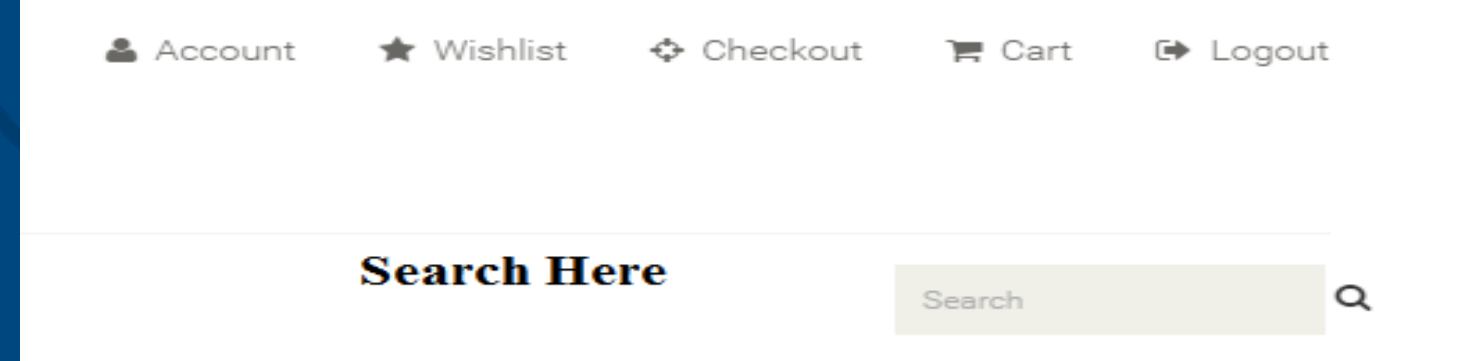

Type in the search tab You will be able to see the services Click on service Choose the service Add to the cart Proceed to check out

## **STEP 2.7 – ACCESS SERVICE**

Click on Services TAB You will be able to see the category of services Click on category of services Services are classified as below Admin Defined – Eg – Passport services – In these type of services prices are defined by the admin

> Request for Quote – RTO services – In these type of services customer has to request for a quote

> User Defined – Bill payment services – In these type of services customer will define the cost of the service

## **STEP 2.8 – ACCESS SERVICE**

You will be able to see sub category of services Click on sub category of services You will be able to see all the services listed under sub category

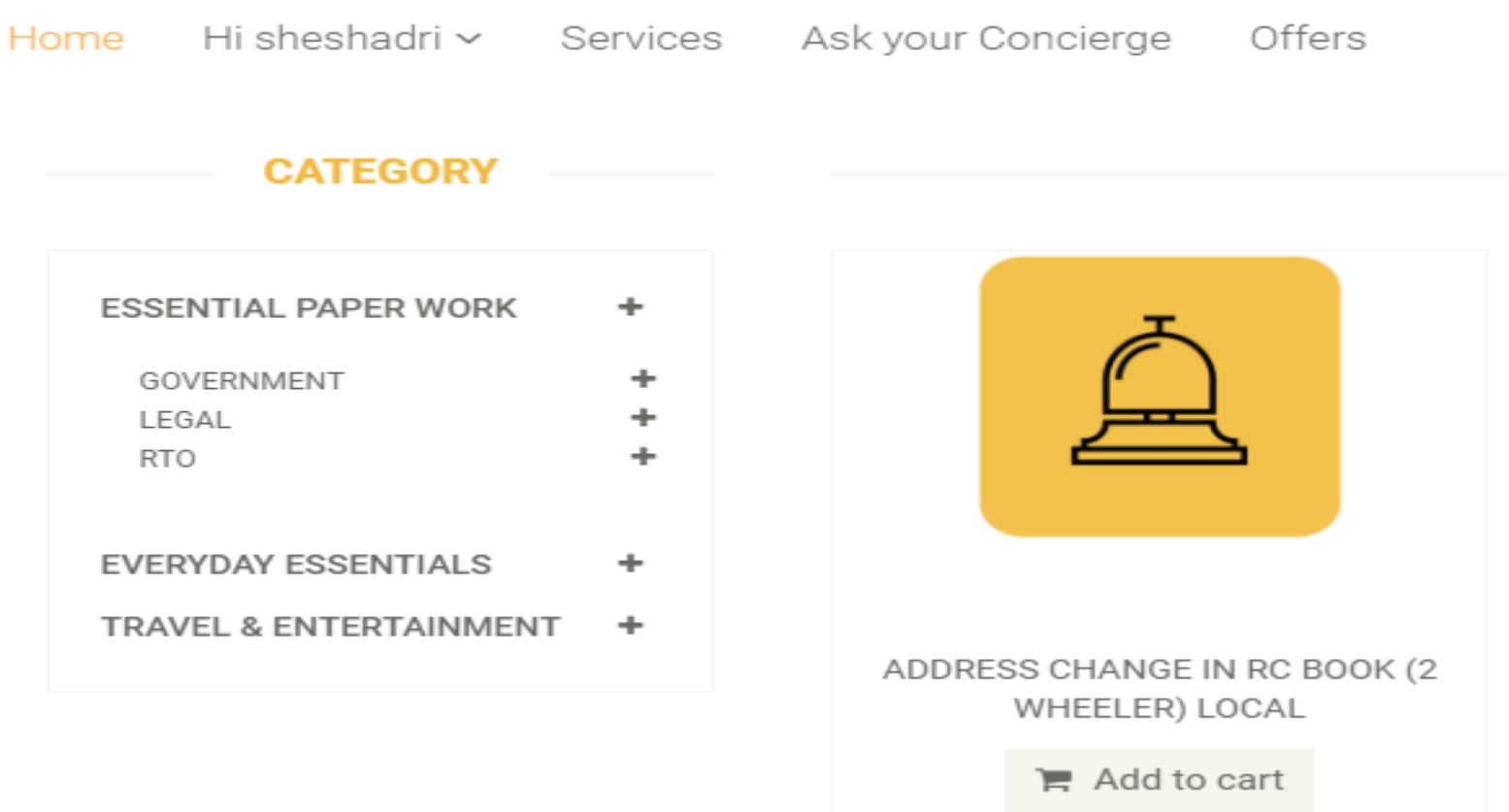

## **STEP 2.9 – ACCESS SERVICE**

# Click on sub category of services Choose the services that you are looking for

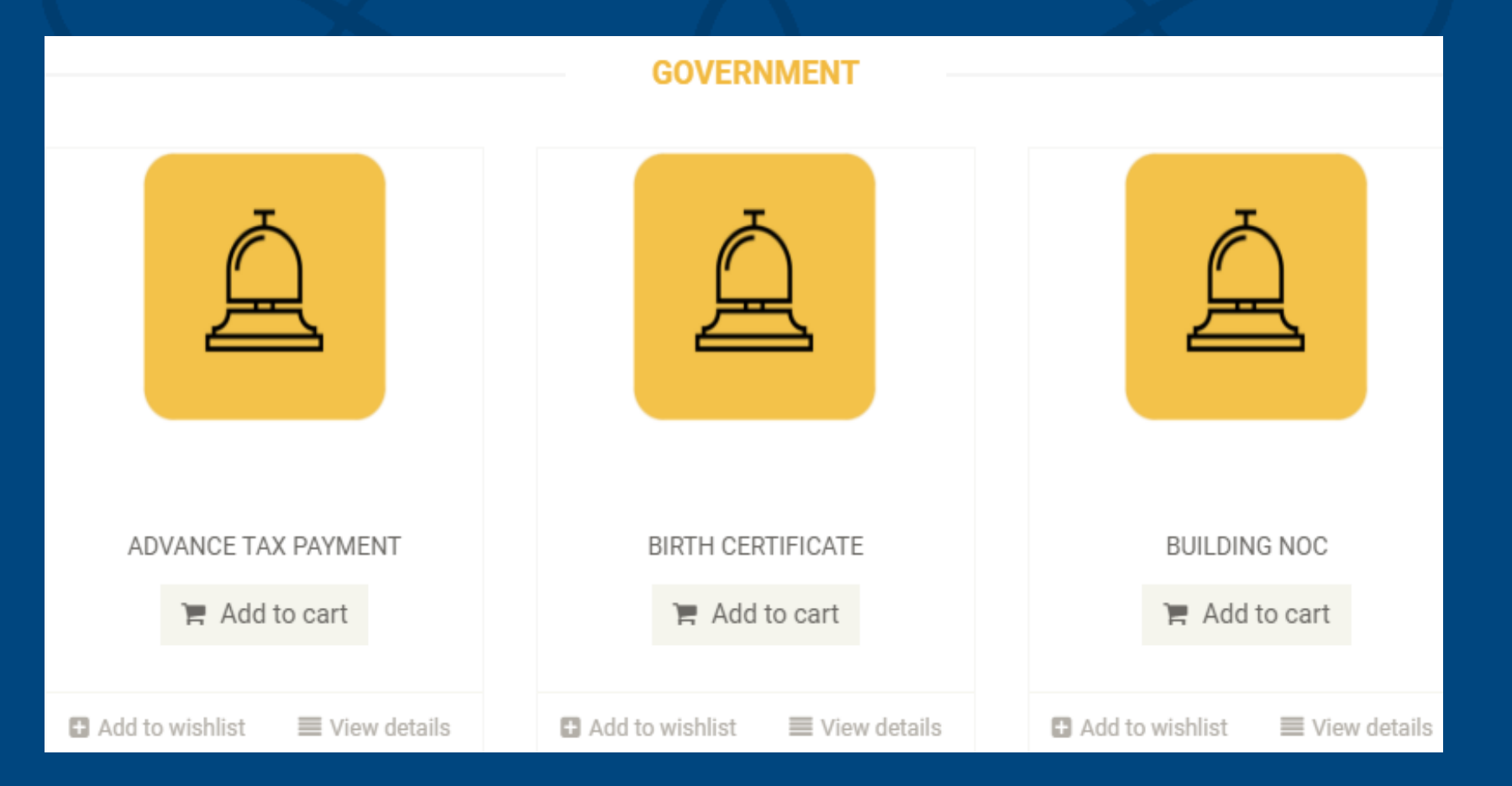

## **STEP 2.10 – ACCESS SERVICE**

# Choose the services that you are looking for Click on ADD TO CART as shown in yellow

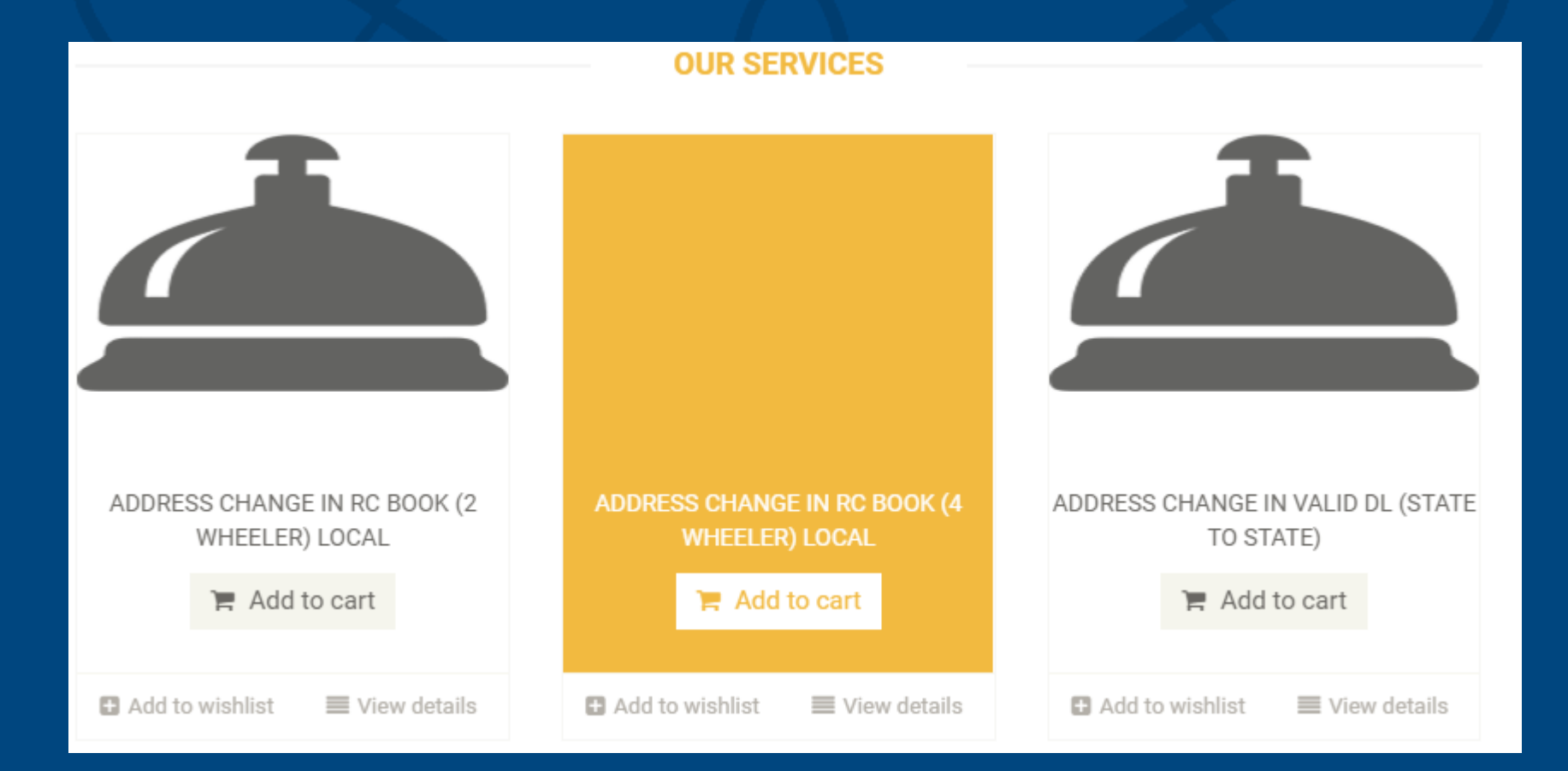

## **STEP 2. 11– ACCESS SERVICE**

A window will open for additional information Type in the grey box if you wish to provide any other information After finishing Click on CONTINUE as shown below

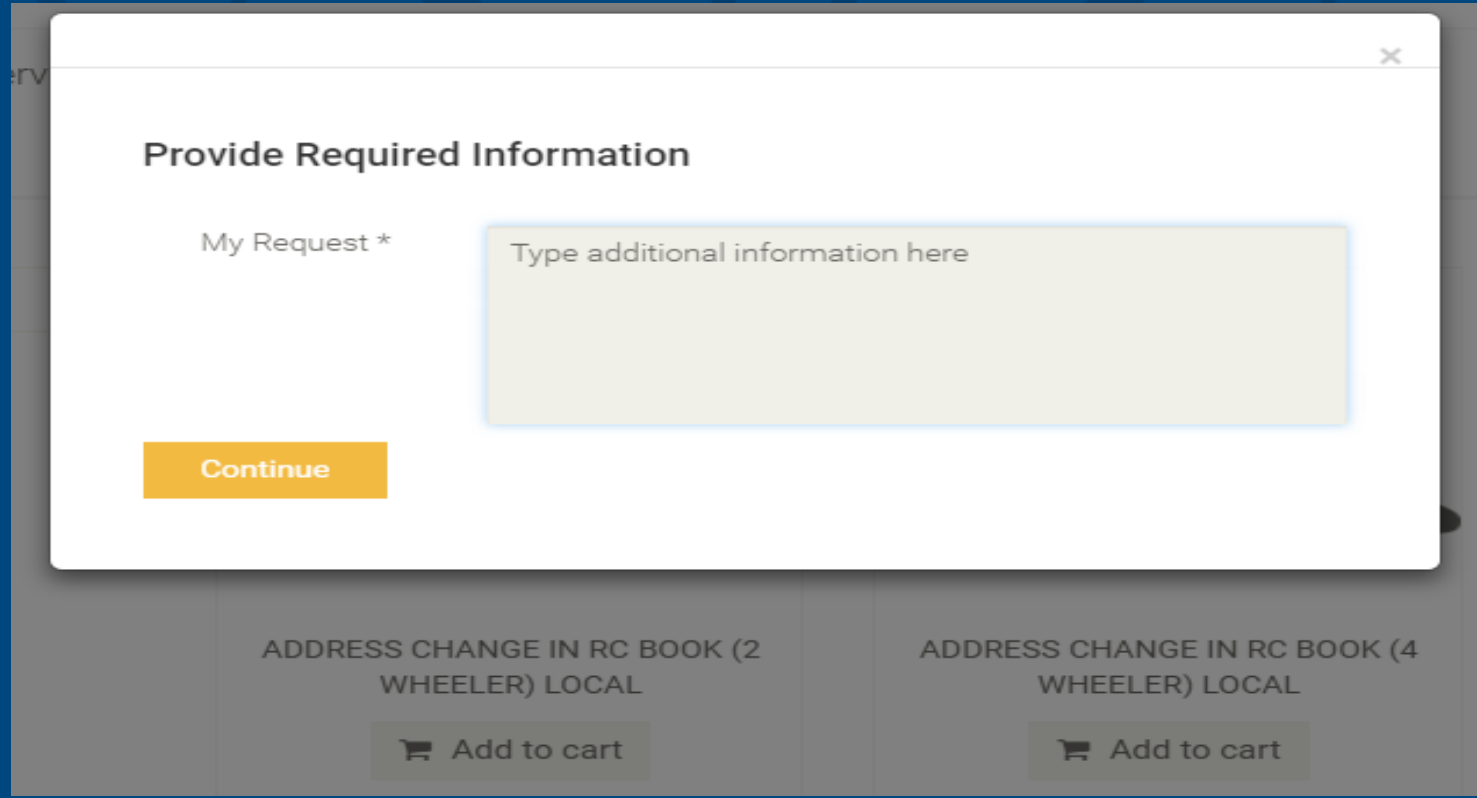

## **STEP 2.12 – ACCESS SERVICE**

Now you can see the service is added to the cart Click on CHECK OUT as shown below to proceed for payment

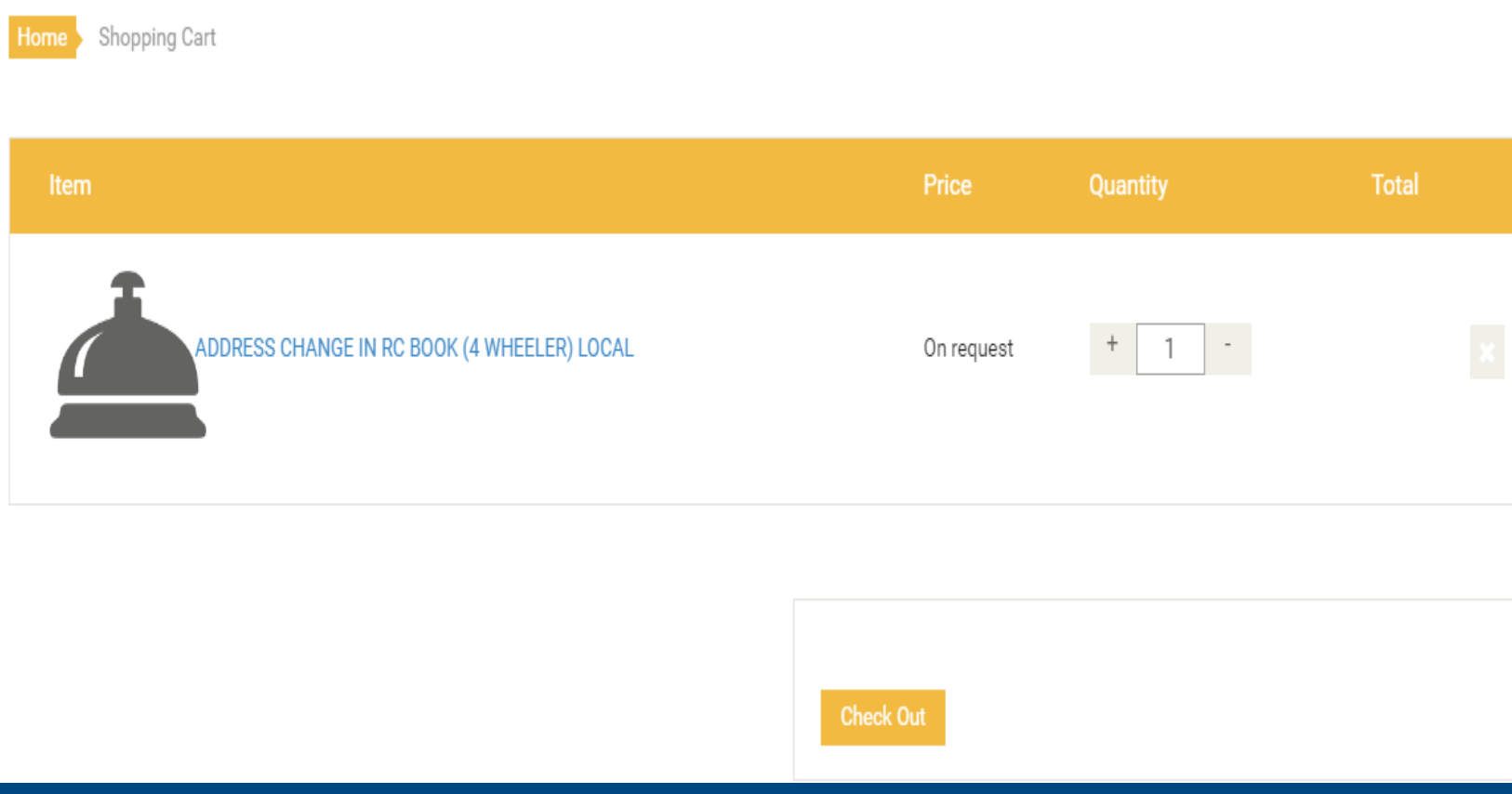

## **STEP 2.13 – ACCESS SERVICE**

Confirm the shipping address Click on Generate request and get a quote to proceed further

#### Shipping Address

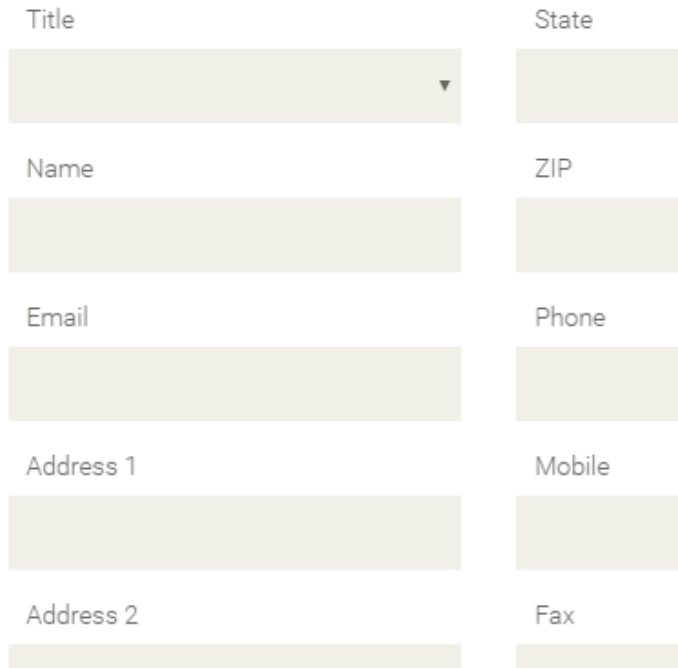

#### Order Remarks

Remarks

Notes about your order, Special Notes for Delivery

#### My Request

Generate Request & Get a Quote

## **STEP 2.14 – ACCESS SERVICE**

## Confirm the shipping address Choose the mode of payment Click on Generate PAY NOW to make the payment

### Shipping Address

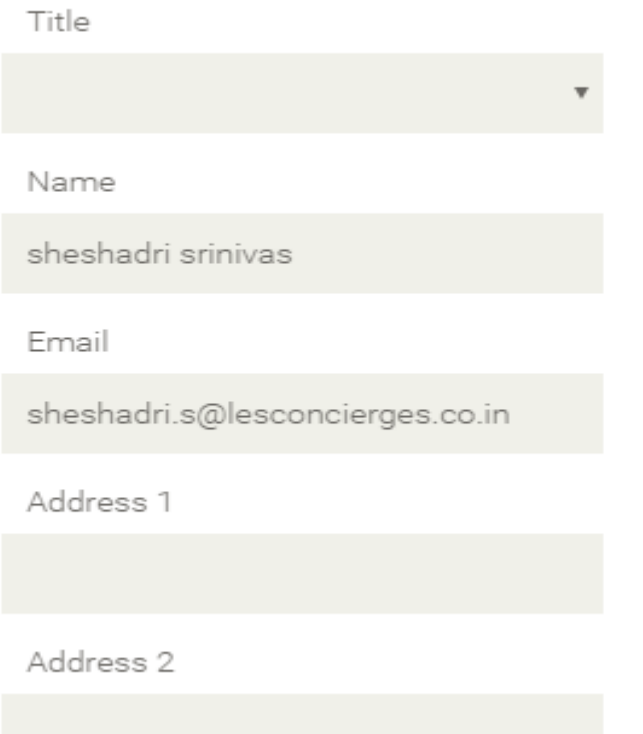

#### Order Remarks

#### Remarks

Notes about your order, Special Notes for Delivery

## Payment Options

- © Credit Card / Debit Card / Online Transfer (PayTM)
- O Direct Bank Transfer
- C Cheque Payment

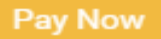

## **STEP 2.15 – ACCESS SERVICE**

You will be redirected to payment gateway Pay the amount You can see your order number You will receive the quote from our backend team to make the payment

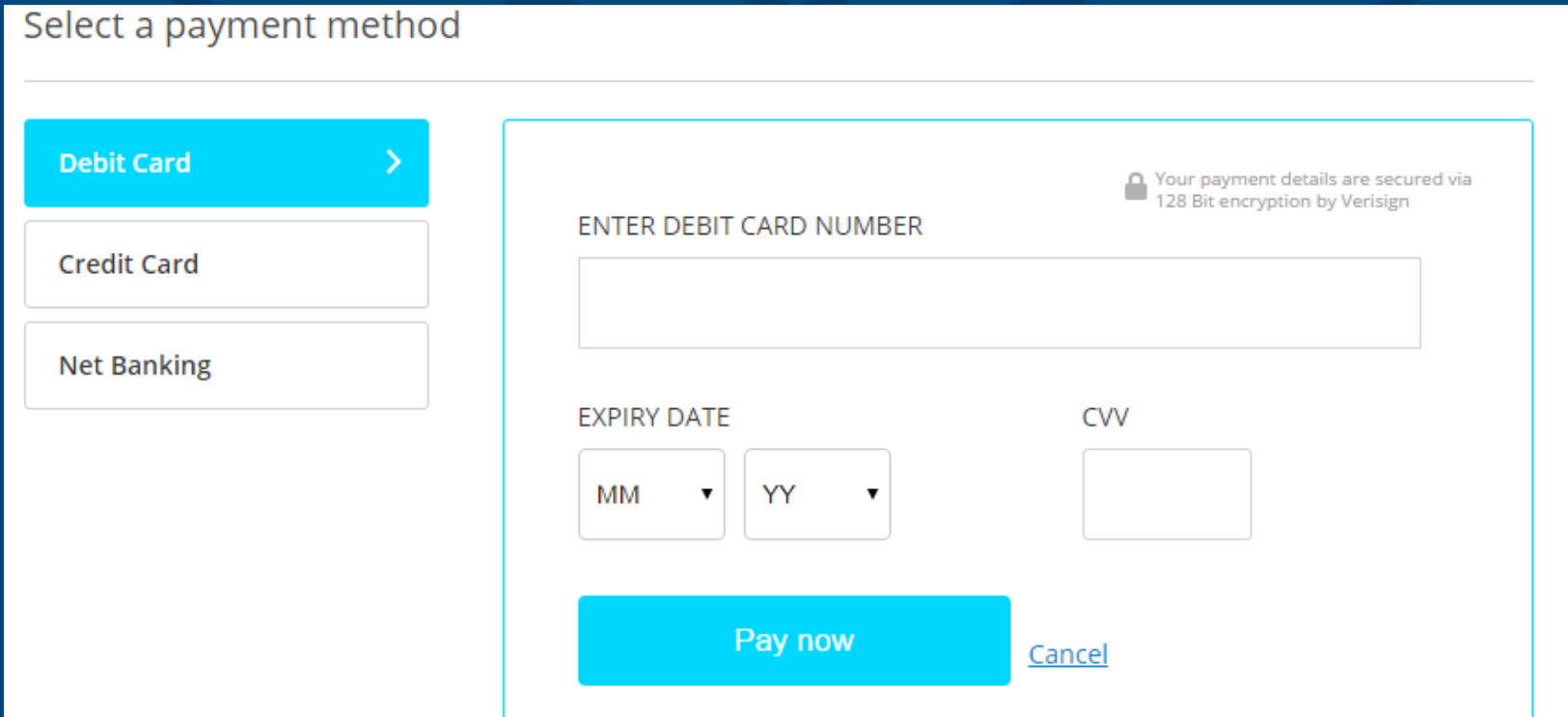

## **STEP 2.16 – SELECT SERVICE**

## You will be able to see the Order Number

#### Home Hi sheshadri v Services Ask your Concierge **Offers**

Your Request ID for E STAMP PAPER Rs.10 is - LCT170111119. Expected delivery date is - 20-01-2017 18:54. Use this for future reference.

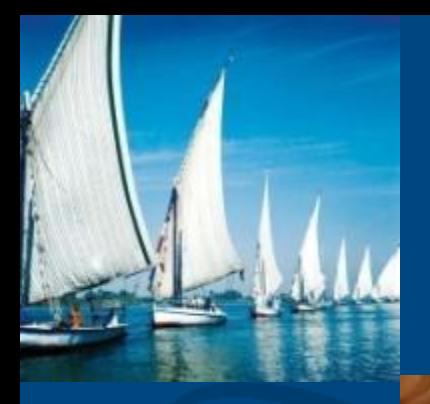

## lesconcierges

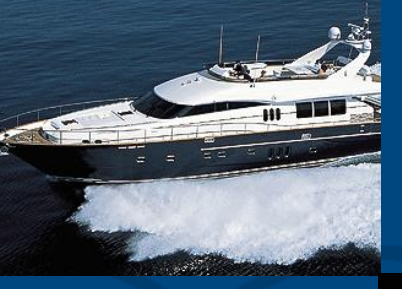

lesconcierges

## lesconcierges

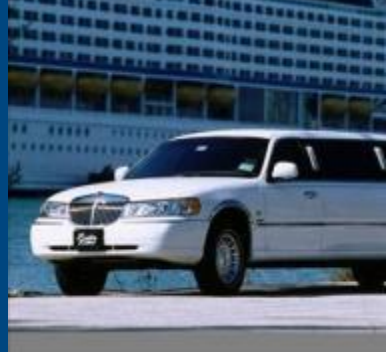

## lesconcierges

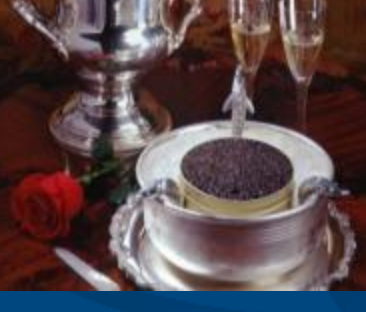

## lesconcierges

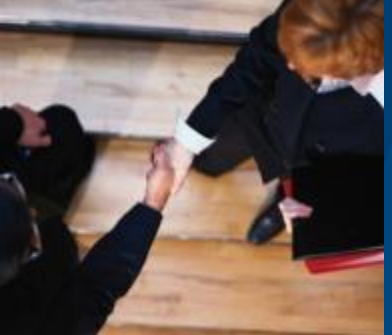

## lesconcierges

mania women

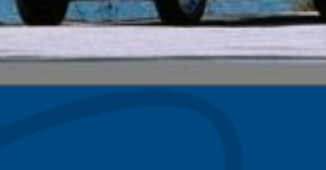

## lesconcierges

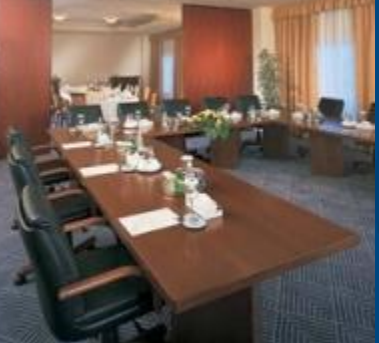

## lesconcierges

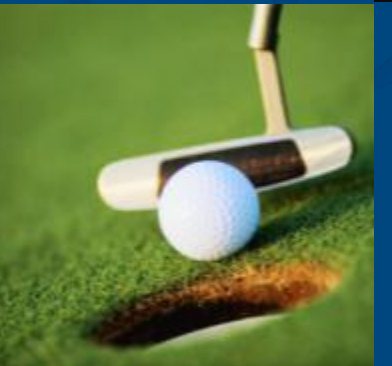

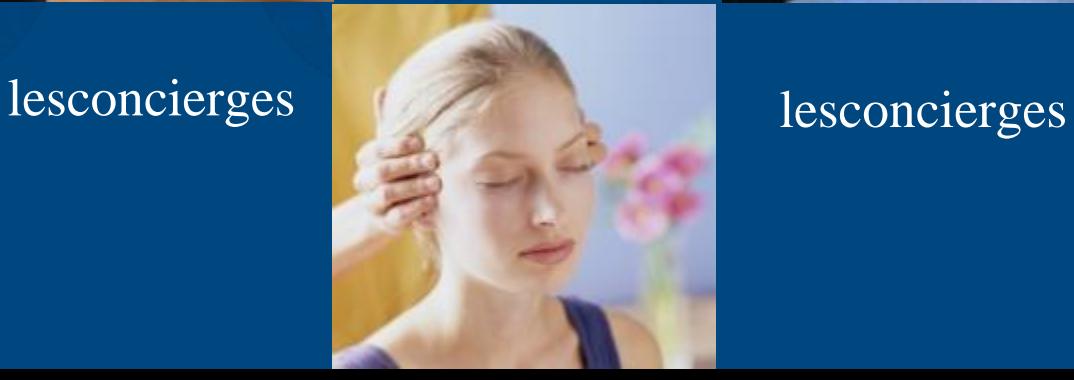